Forms

Microsoft Forms is available online from <a href="http://365-login.net/logon">http://365-login.net/logon</a> using your college login details then and click 🗰 top left of the page

## **Microsoft Forms**

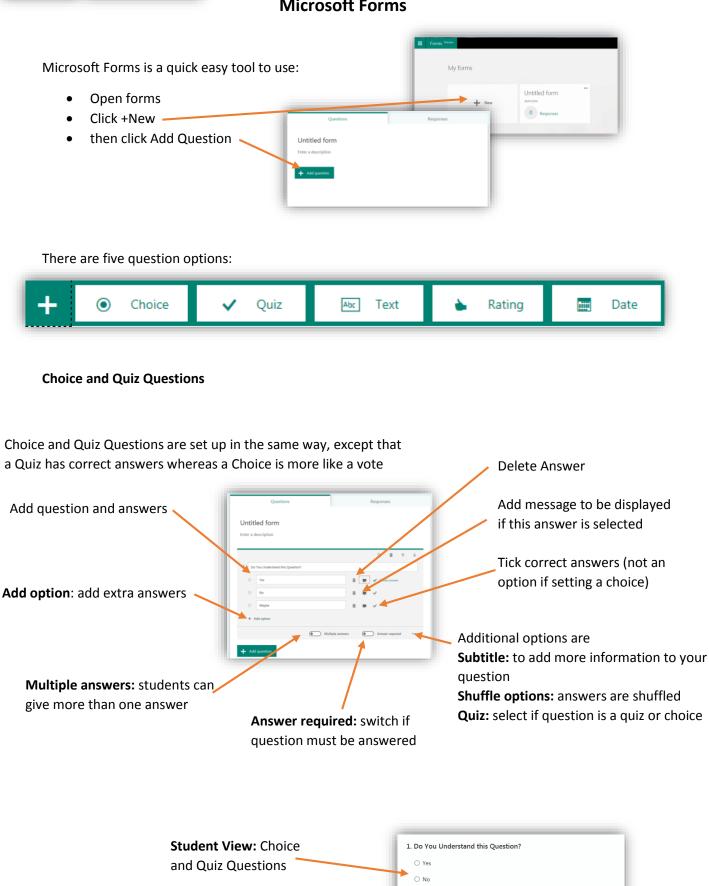

O Maybe

## **Text Question**

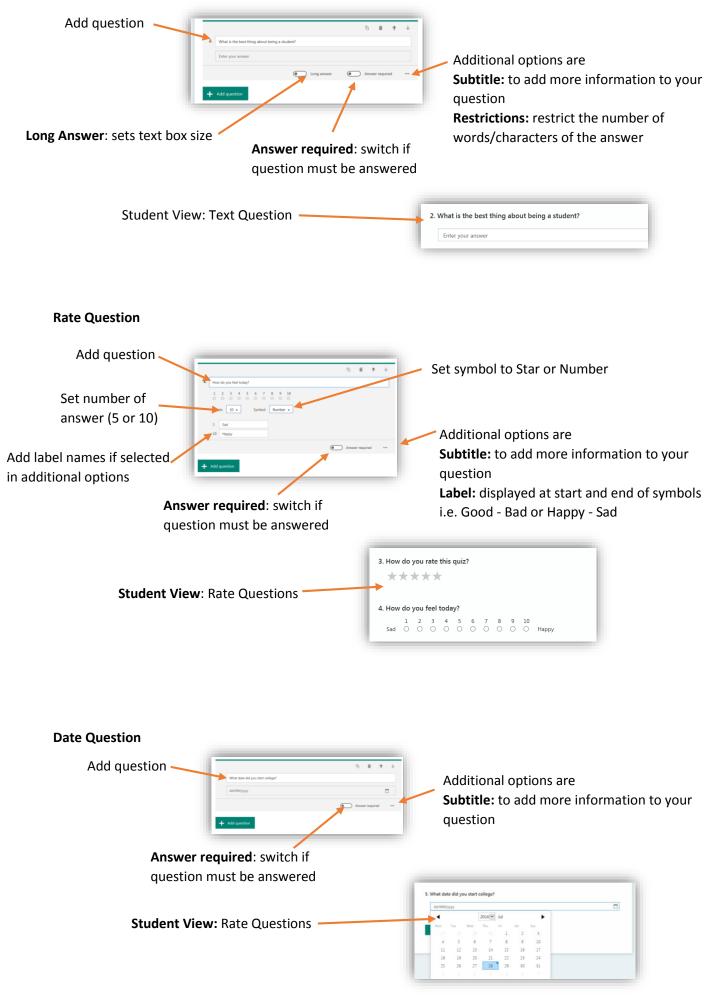

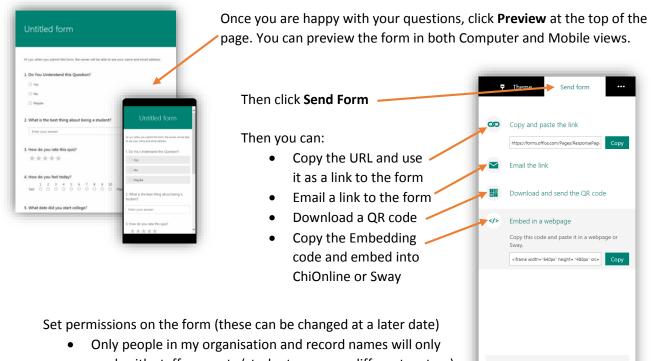

work with staff accounts (students are on a different system)
Anyone with a link will be anonymous (but you could ask for a name in the first question)

Once people start to respond to your form you can start collecting results:

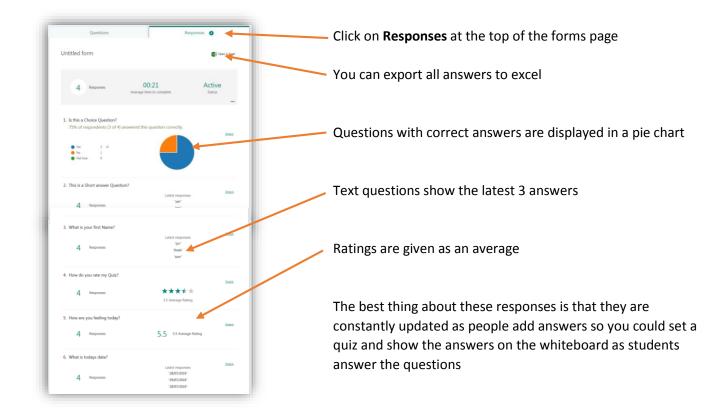

Who can fill out this form

Only people in my organization
 Record the names of responders

Anyone with a link (sign-in not required)

See all settir

## Embed a form in a Sway

You can insert a form in a Sway, when the Sway is opened the quiz or survey will be displayed ready for the questions to be answered.

- 1. Copy the Form's embed code
- 2. Open Sway
- 3. From the top navigation menu, click Cards
- 4. In the **Cards** pane, click **Embed**
- 5. Paste the embed code that you copied
- 6. Click **Preview** in Sway to see how your form looks in place in the Sway

For more guides on using Sway go to: https://chionline.chichester.ac.uk/course/view.php?id=4365

## Embed a form in ChiOnline

You can add a form to ChiOnline when the Course is opened the quiz or survey will be displayed ready for the questions to be answered.

- 1. Copy the Form's embed code
- 2. Open ChiOnline and open the Course you want to embed into
- 3. Turn editing on
- 4. Click Add an activity or resource and select Label
- 5. Click Edit HTML Source
- 6. Paste the embed code that you copied
- 7. Click Update and Save and return to course

For more guides on ChiOnline go to: https://chionline.chichester.ac.uk/course/view.php?id=4120

 $\mathbf{O}$